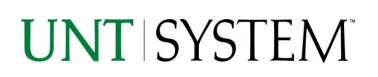

<span id="page-0-1"></span>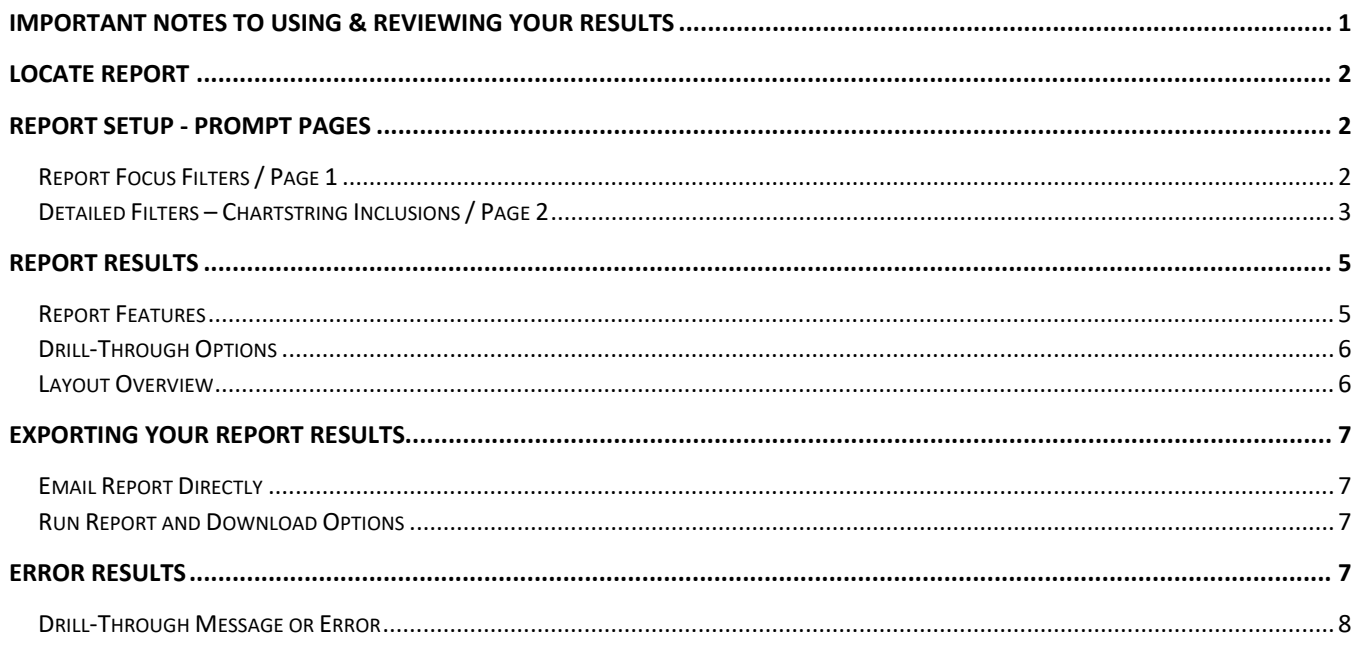

### <span id="page-0-0"></span>Important Notes to Using & Reviewing Your Results

- **Notes** 
	- **O** Data Population This report is populated with data from the PS\_Ledger\_KK.
	- o Items without a Budgeted Amount All Actuals will print to the report regardless of the corresponding Budget Account possessing a dollar amount or zero entry.
	- o Actuals Actuals are from approved and posted transactions.

### <span id="page-1-0"></span>Locate Report

1. From the Budget & Planning **[Reporting Page](https://finance.untsystem.edu/budget-and-planning/reporting/index.php)**, locate ["PRV001 – Provost Summary Report"](https://cognospd.admin.unt.edu/bi/?pathRef=.public_folders%2FBudget%2Band%2BFinance%2BBasic%2BReports%2FProvost%2FPRV001%2B-%2BProvost%2BSummary%2BReport)

**2. Login** to IBM Cognos to run the report.

# Report Setup- Prompt Pages

### <span id="page-1-1"></span>Report Setup - Prompt Pages

All initial **Landing Pages** for reports on the Cognos System will appear similar in format. You will have a set of filtering choices based on the source's available data.

### <span id="page-1-2"></span>REPORT FOCUS FILTERS / PAGE 1

1. Select your parameter choices. (Required parameters are marked with an asterisk).

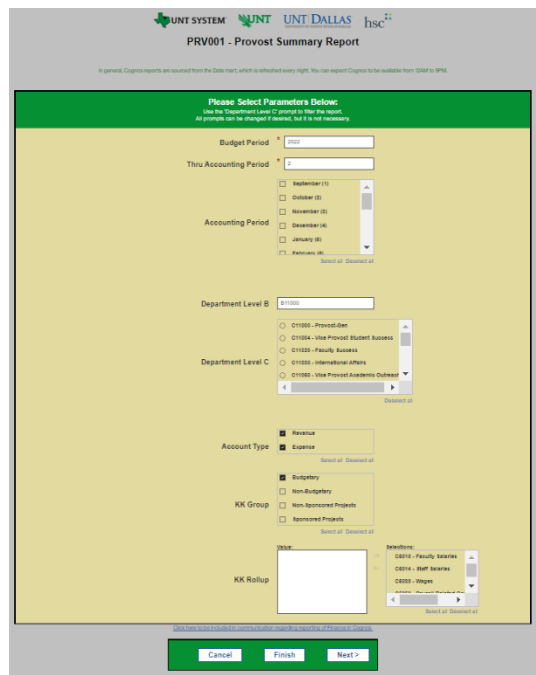

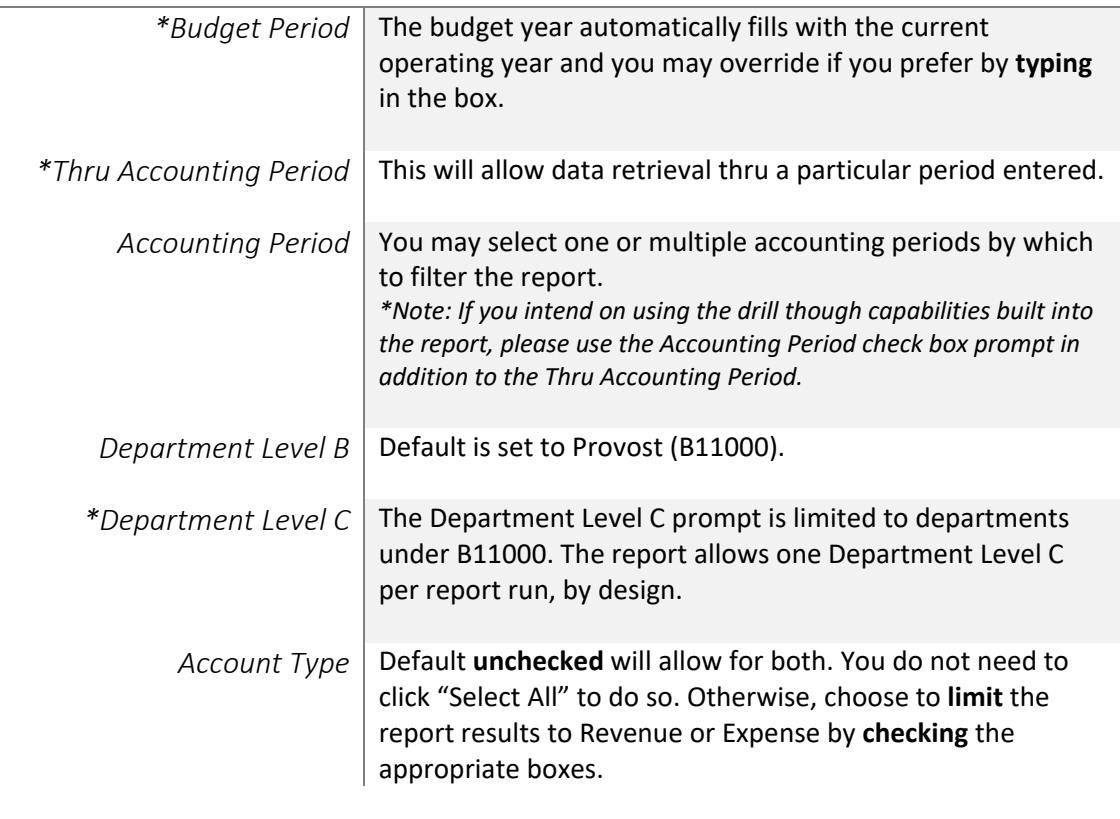

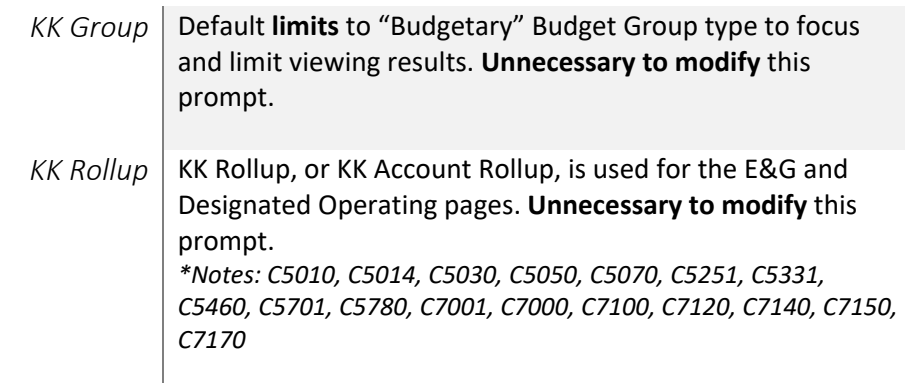

### <span id="page-2-0"></span>DETAILED FILTERS – CHARTSTRING INCLUSIONS / PAGE 2

1. The following parameters are repeated for the following report pages: Education and General (105), Designated Operating (200), Discretionary Balances (202), Project Balances, HEF Balances, Non-Restricted Funds, and Restricted Funds.

#### *\*None of the following parameters need to be changed, but they exist for the option to if needed.*

*Remember that prompts filter your data. By entering values into the prompts you narrow the result sets. Start off by casting a wide net by only using one prompt. You can always rerun the report with additional prompt to narrow the results as needed. The report contains include and exclude filters, as needed by design.*

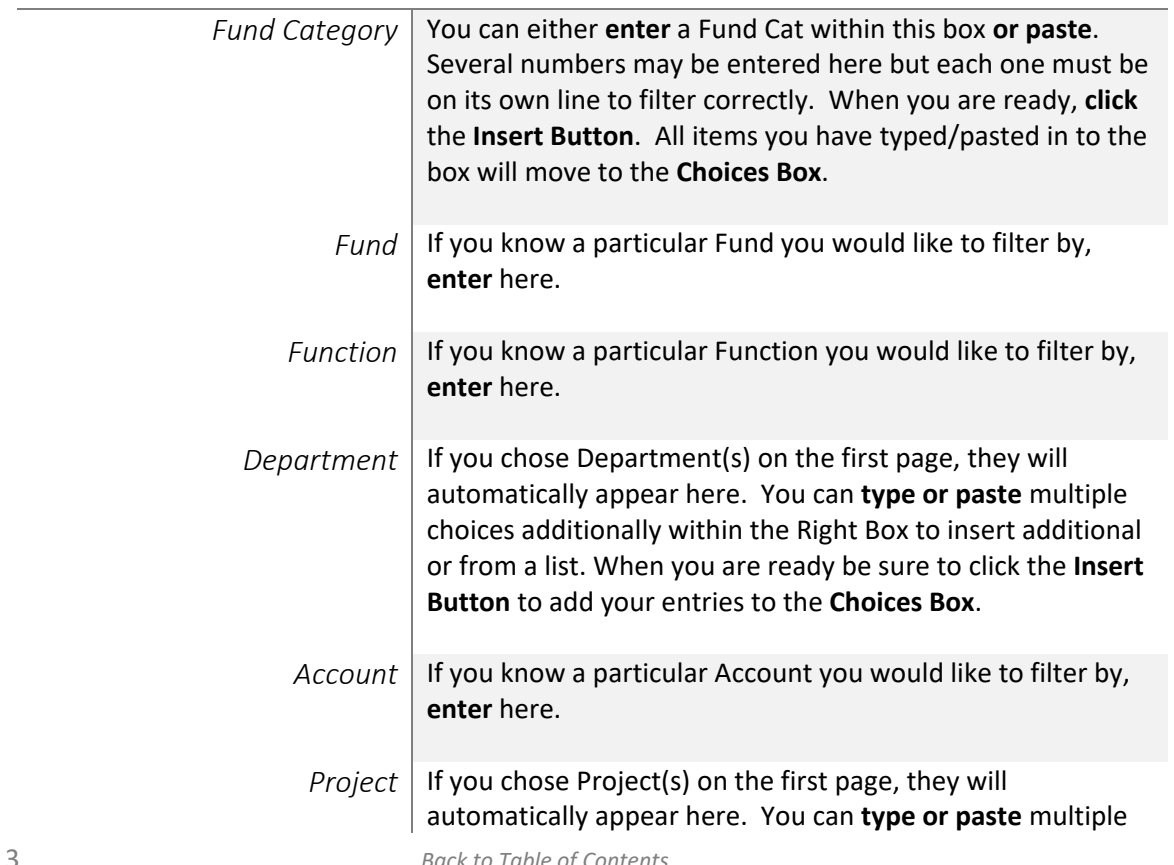

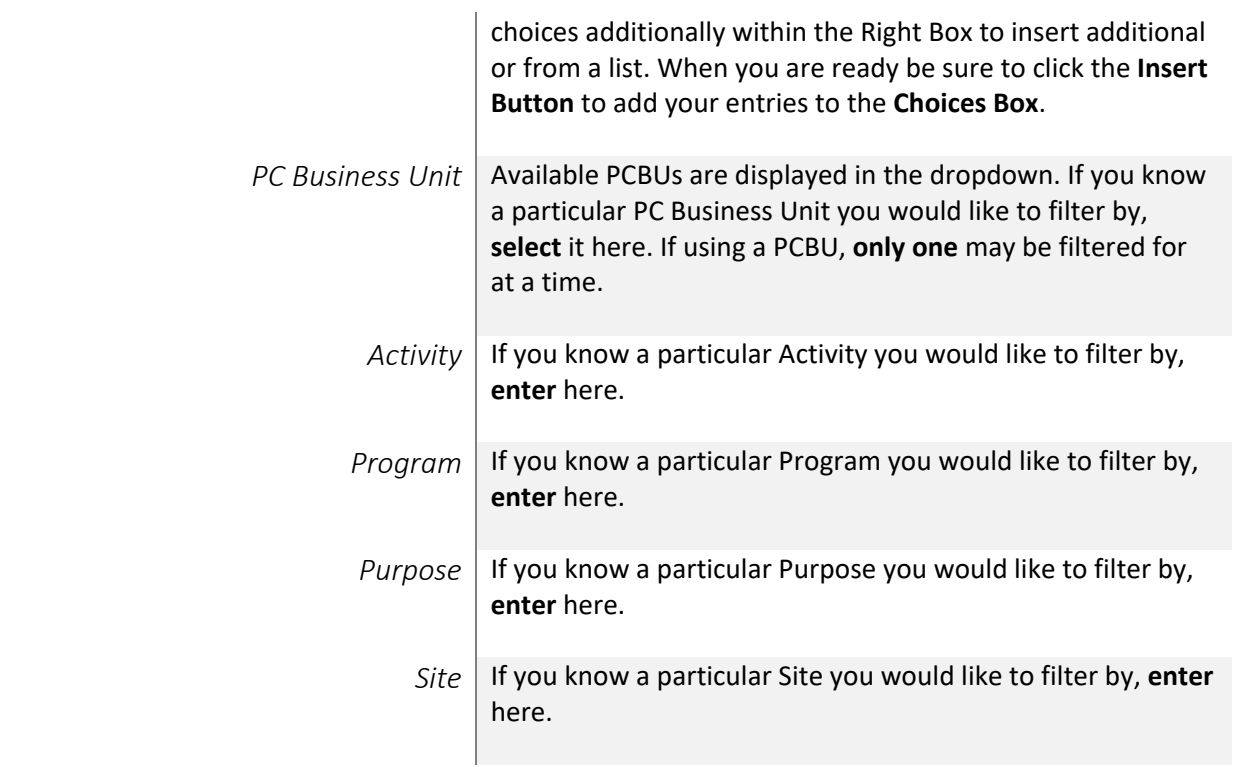

2. Once you have made all your selections, click the **Finish Button**.

# Report Results

# <span id="page-4-0"></span>Report Results

### <span id="page-4-1"></span>REPORT FEATURES

- Results are initially displayed in an overall dashboard format, followed by consecutive pages of line detail.
- The first table breaks down total Expense Budget by Fund Category. The pie chart to the right corresponds with this table.
- The second table breaks down Transfer amounts between Accounts.
- The third table breaks down total Expense Budget by KK Account Rollup. The second pie chart to the right corresponds with this table.
- The tables on the far right correspond with their respective pages later in the report. Again, they provide a summary view of Discretionary Funds and HEF Funds.

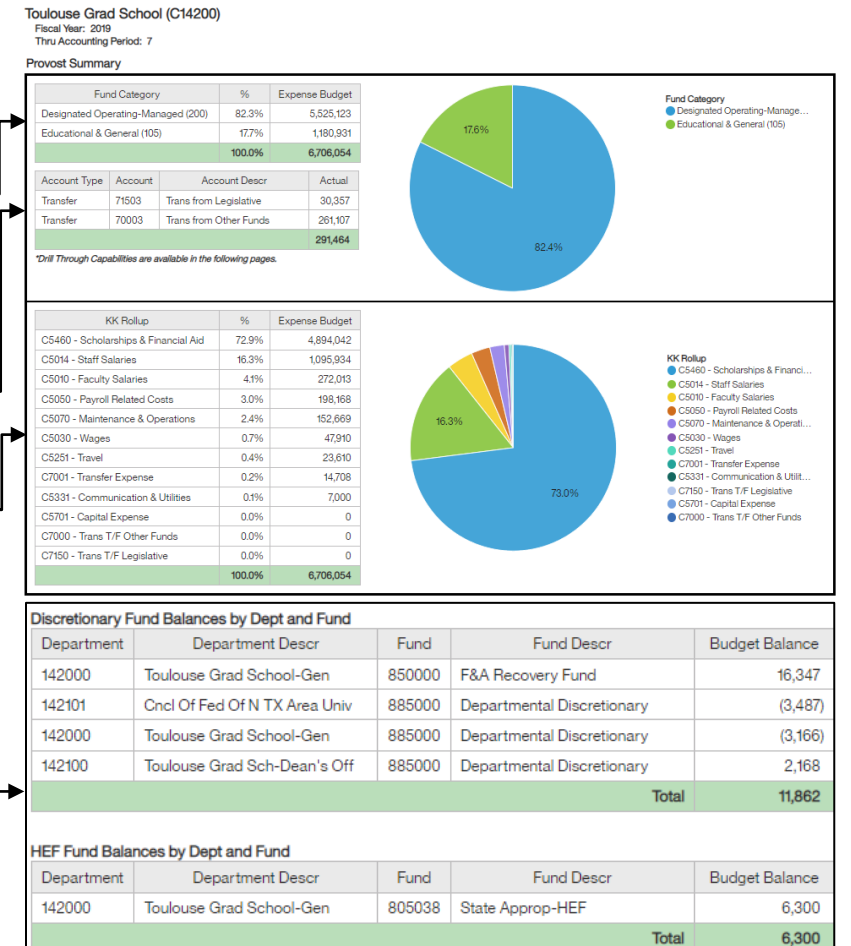

**\*Drill Through Capabilities are available, please see the next section.**

• The next two pages provide a list report breakdown for Education and General (Fund Cat 105) and Designated Operating (Fund Cat 200). Both pages "slot" budgets in their designated KK Account Rollup.

**UNT SYSTEM** 

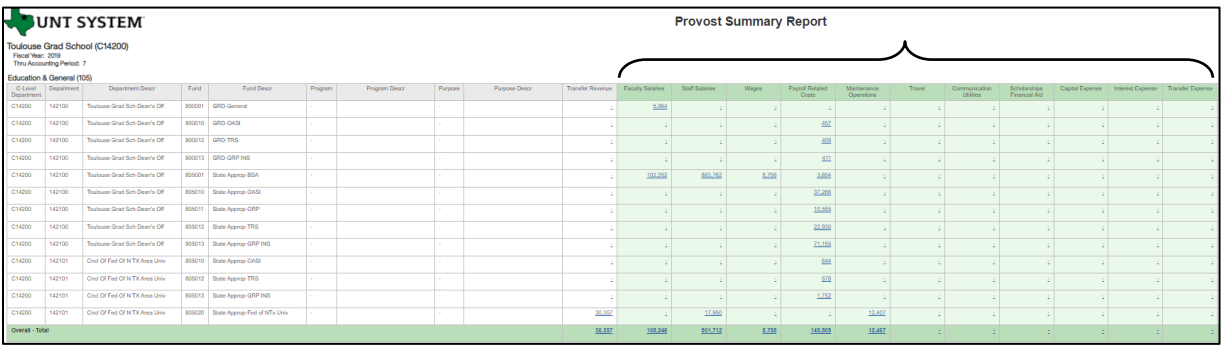

• The slotted values appear in Green, followed by Total Budget, Actuals, Encumbrance, Pre-Encumbrance, and Budget Balance.

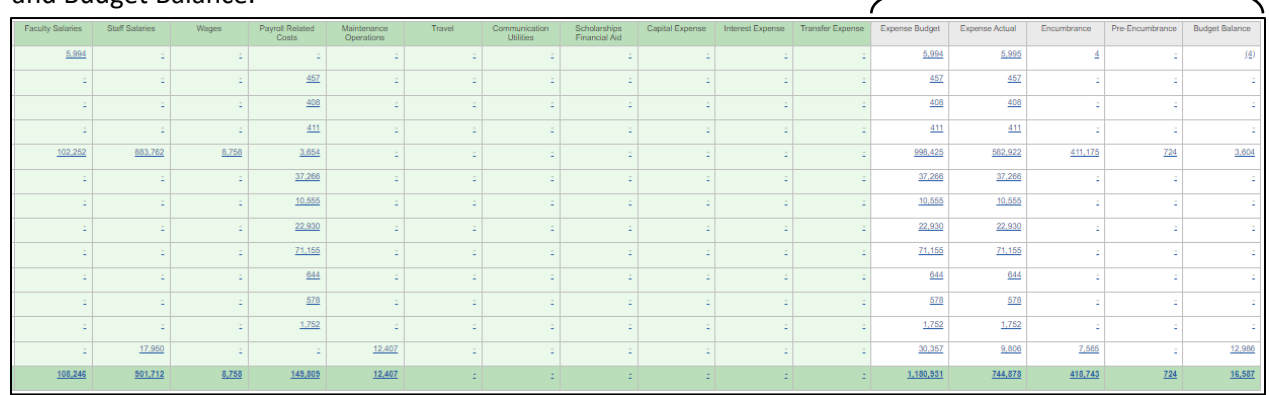

• The remainder of report pages have Budget Balance totals.

#### <span id="page-5-0"></span>DRILL-THROUGH OPTIONS

- Clicking on any blue underlined dollar amounts within the report will drill directly to the "FIN003 -Transaction Details" Reporting View to view the detailed transactional lines that make up that chosen amount.
- Drill-Through Capabilities only work properly when the report is run in either HTML or PDF.

# Cognos Report Functionalities

#### <span id="page-5-1"></span>LAYOUT OVERVIEW

- Report results are typically displayed in an interactive HTML on screen style.
- Based on your selections, if any, the report will only display results that match your initial filtering choices.
- If there is an error in your request or no results can be produced, you get a return message showing the parameters you chose that produced these results. *(See the [Error Results](#page-6-3)  [section](#page-6-3) below for more information or to troubleshoot.)*
- Use the **"Page Down" Link** at the bottom left to see additional pages (if any).
- Firm Balances<br>Fund(s)<br>Fund(s)<br>Function(s)<br>Account(s)<br>Project(s) Project(s)<br>PC Business Unit<br>Activity(ies) Activity(les)<br>Program(s)<br>Purpose(s)<br>Site(s) **Funds** Non-Restricted Funds<br>(below 300)<br>Restricted Funds<br>(above 300) 105, 106, 120, 121, 200, 201, 202, 207, 208, 250, 255, 260 302, 303, 304, 306, 307, 308, 309, 310, 350, 353, 355, 360 Information about this report /content/folder[@name='Budget and Finance Basic Reports<br>/content/folder[@name='Resources']/folder[@name='Packa Data S  $\overline{\wedge}$  Top ↑ Page up **Botto** Report - Total  $\overline{\uparrow}$  Top  $\uparrow$  Page up  $\downarrow$  Page down  $\frac{1}{2}$  Bottom

805038

**HEF Balances** 

• Use the **"Bottom" Link** to skip to the last page of **Applied Parameters** where you can review what your filtering choices were on the initial **Prompt Page** selections. Use the **"Top" Link** then to return to your first page.

# Exporting Your Report Results

# <span id="page-6-0"></span>Exporting Your Report Results

In the upper left hand or right hand of the toolbar on your screen, you will see options to run report and view your results.

#### <span id="page-6-1"></span>EMAIL REPORT DIRECTLY

Click the **"Share"** symbol dropdown (next to the bell) on the upper right hand of the toolbar on your screen to select **"Email".** Fill in the desired email address, any additional information, and your onscreen results will be emailed from within the Cognos program.

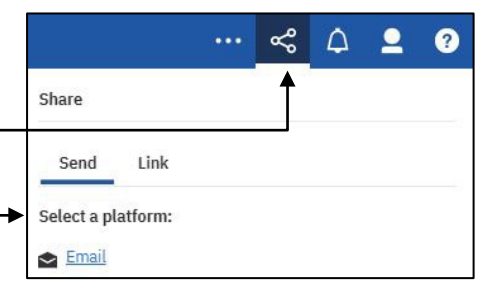

### <span id="page-6-2"></span>RUN REPORT AND DOWNLOAD OPTIONS

**Click** on the **"Run as"** button (white circle) on the upper left hand of the toolbar of your screen to see selections for running or exporting your results:

- **HTML**
- PDF
- **Excel**
- Excel Data
- CSV
- XML

# Error Results

### <span id="page-6-3"></span>Error Results

The following is an example of the standard results message when Cognos cannot determine a match for your requested filters:

*No data available for the parameters chosen, please review the parameters below: Fund Cat: 876*

The selection you have made on the prompt page is listed automatically below the "No Data" message. Again, to re-run the report with a different selection, **click** on the "**Run as"** button on the upper left hand of the toolbar on your screen, and then **click** on the **Reset prompts and run** option (see note below for further instruction).

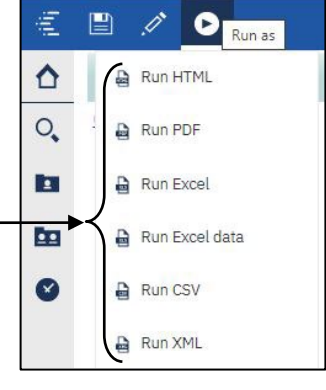

# **UNT SYSTEM**

#### <span id="page-7-0"></span>DRILL-THROUGH MESSAGE OR ERROR

The message below will be displayed when a zero amount without supporting details is clicked on during a drill through. The same message will be displayed when a drill through has error. If that happens, the statement below, "The amount you clicked on was," will match the amount clicked on the report. -

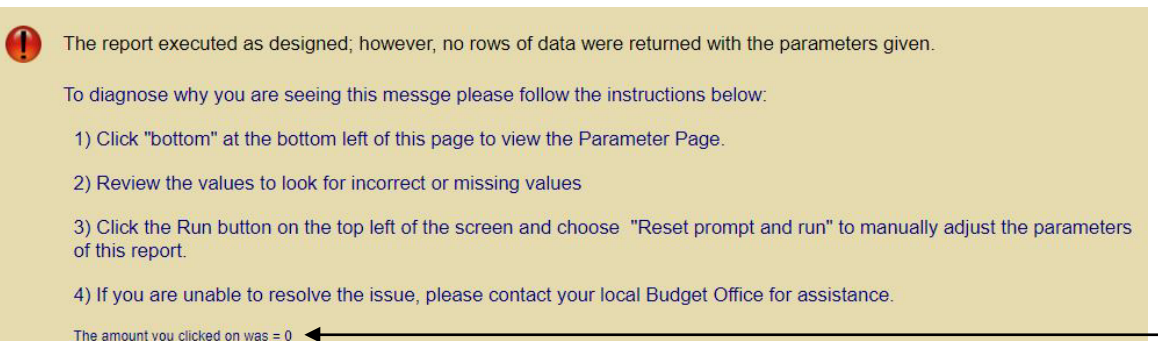